## **Инструкция по порядку проведения платежа за школьное питание по банковской карте на устройствах самообслуживания ОАО «Сбербанк России», расположенных в учебных заведениях г.Москвы**

## **Этап Изображение на экране Описание**

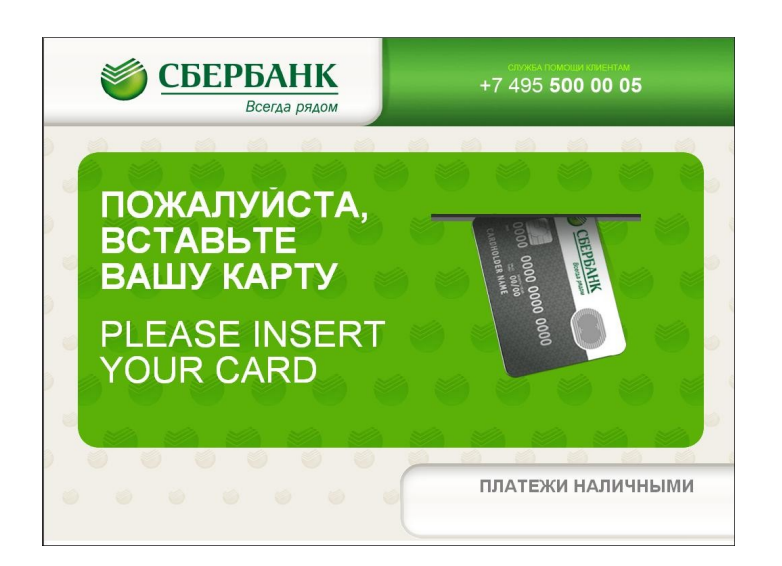

**порядка действия**

**На основном меню устройства самообслуживания вставьте карту Сбербанка России** 

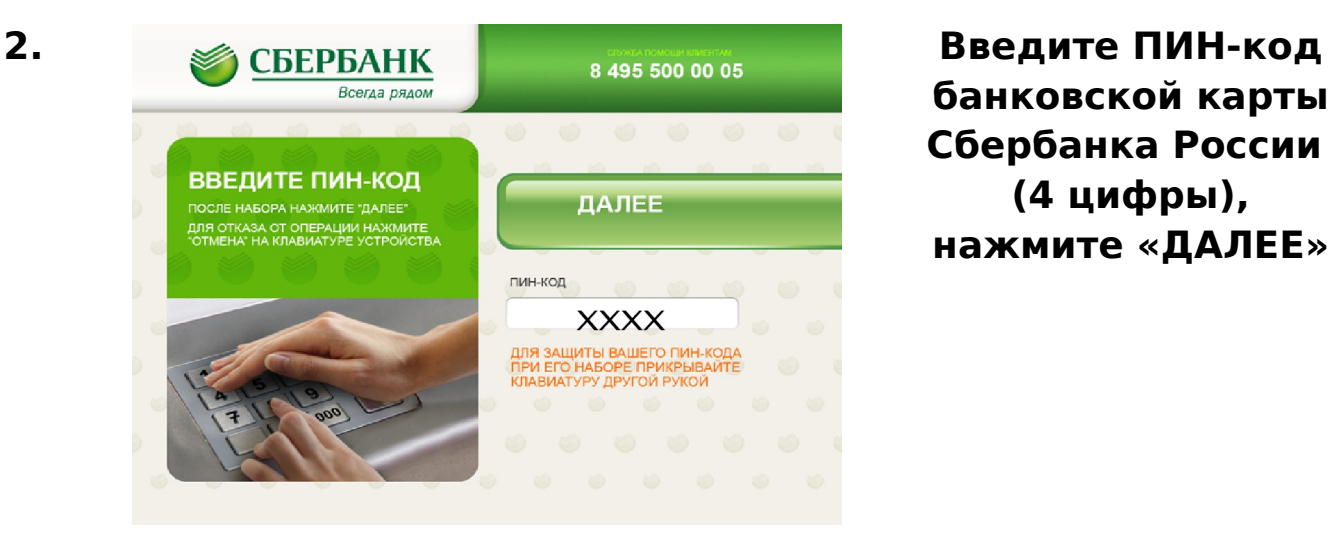

**банковской карты Сбербанка России (4 цифры), нажмите «ДАЛЕЕ»**

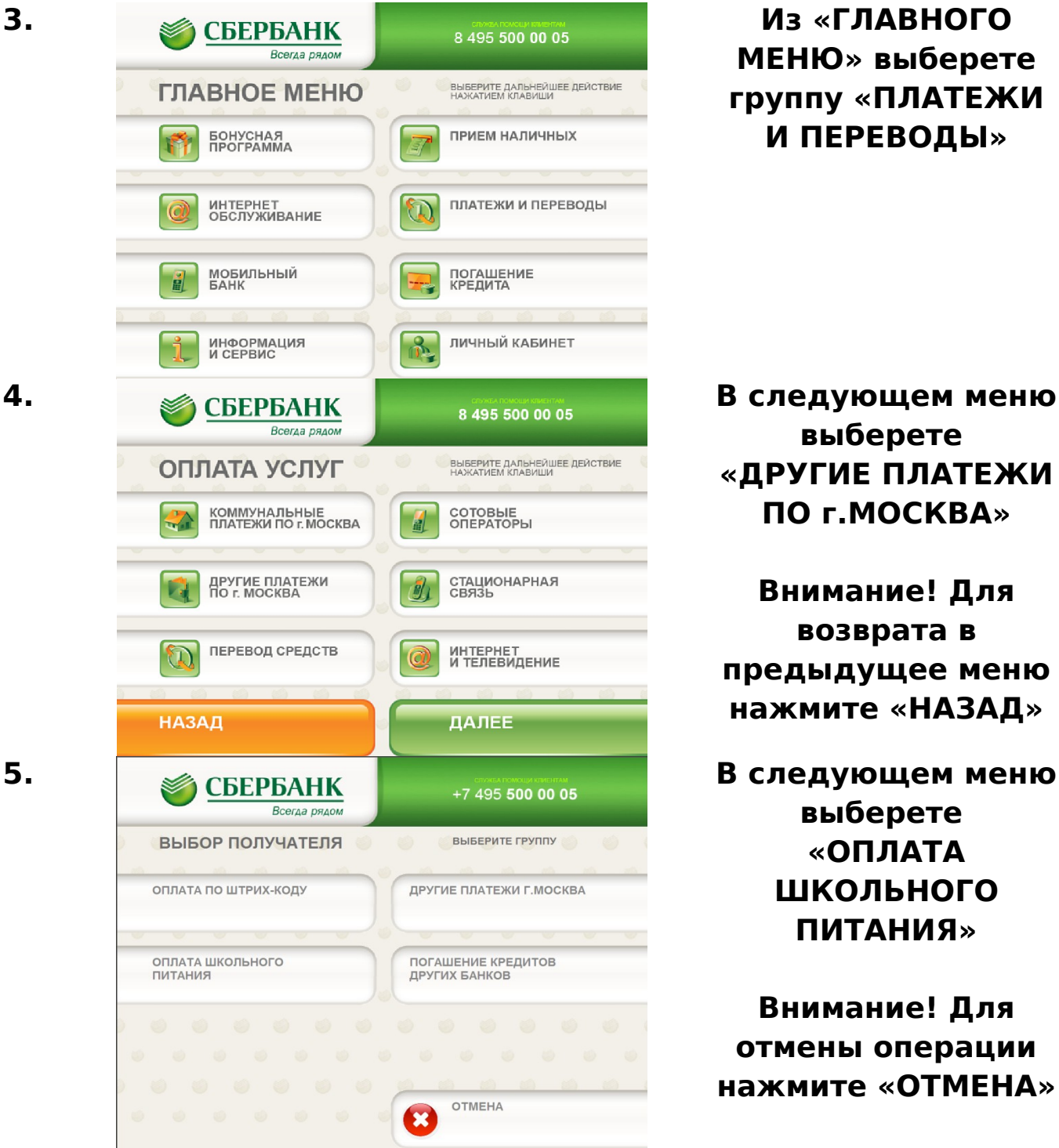

**МЕНЮ» выберете группу «ПЛАТЕЖИ И ПЕРЕВОДЫ»**

**выберете «ДРУГИЕ ПЛАТЕЖИ ПО г.МОСКВА»**

**Внимание! Для возврата в предыдущее меню нажмите «НАЗАД»**

**выберете «ОПЛАТА ШКОЛЬНОГО ПИТАНИЯ»**

**Внимание! Для отмены операции нажмите «ОТМЕНА»**

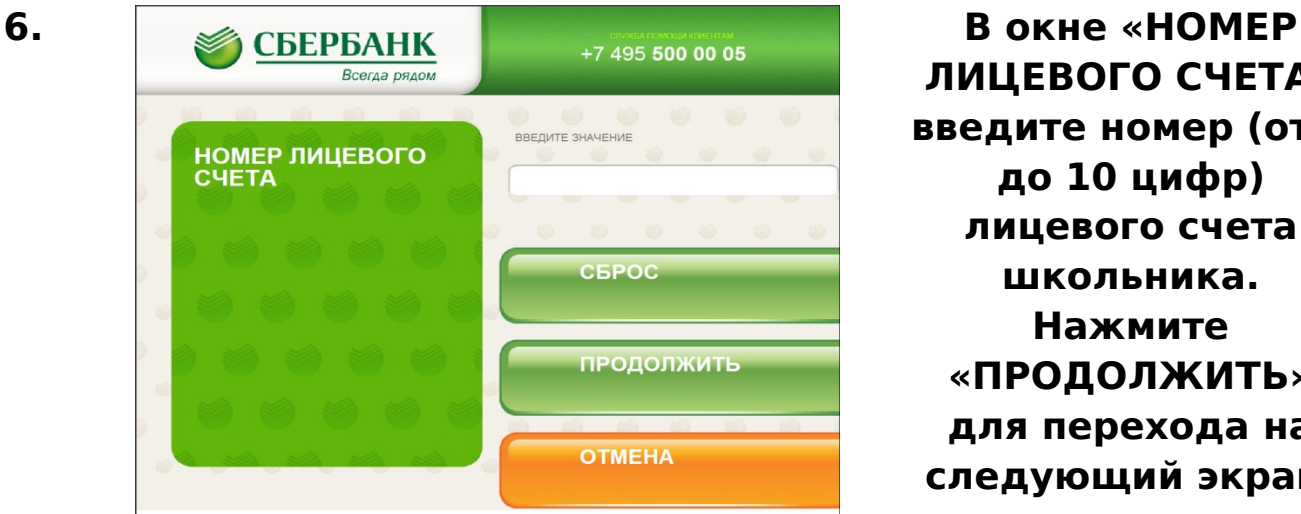

**ЛИЦЕВОГО СЧЕТА» введите номер (от 8 до 10 цифр) лицевого счета школьника. Нажмите «ПРОДОЛЖИТЬ» для перехода на следующий экран.**

**Внимание! В случае попыток ввода больше 10 цифр или меньше 8 будет выдано предупреждение об ошибке. В случае ввода несуществующего лицевого счета на экране появится надпись «Неверный лицевой счет». Скорректируйте, в случае необходимости, введенное значение, нажав «СБРОС». Для отмены операции нажмите «ОТМЕНА»**

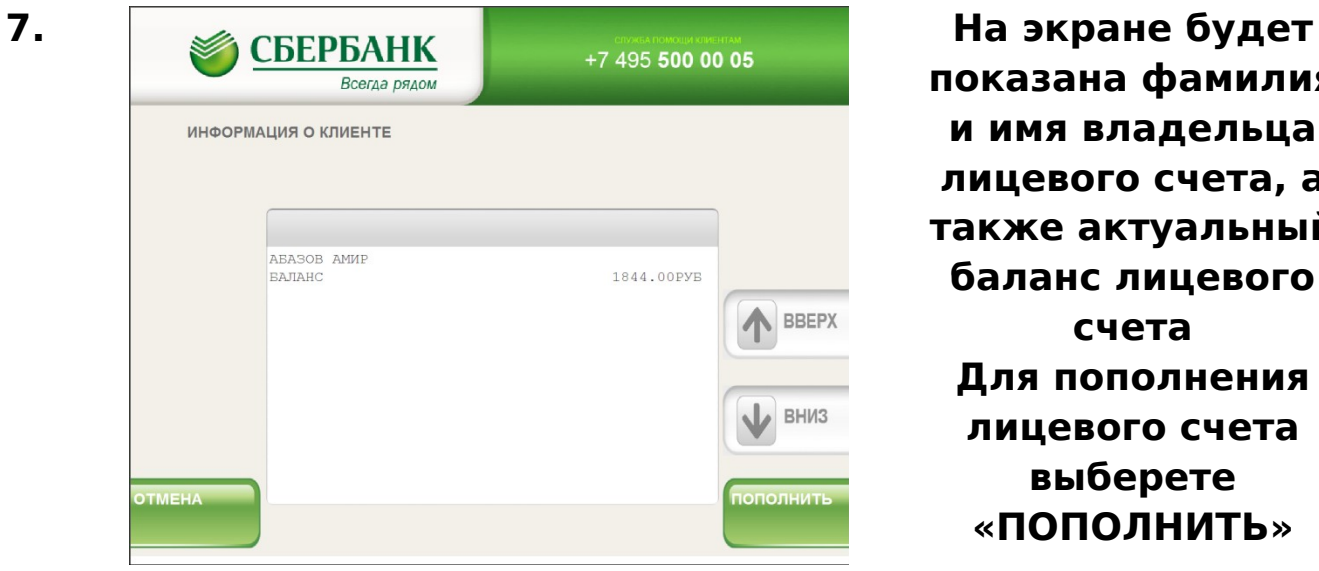

**показана фамилия и имя владельца лицевого счета, а также актуальный баланс лицевого счета Для пополнения лицевого счета выберете «ПОПОЛНИТЬ»**

**Внимание! Для отмены операции нажмите «ОТМЕНА»**

**платежа в рублях и нажмите «ПРОДОЛЖИТЬ», возьмите распечатанную квитанцию об оплате.**

**Внимание! Для отмены операции нажмите «ОТМЕНА»**

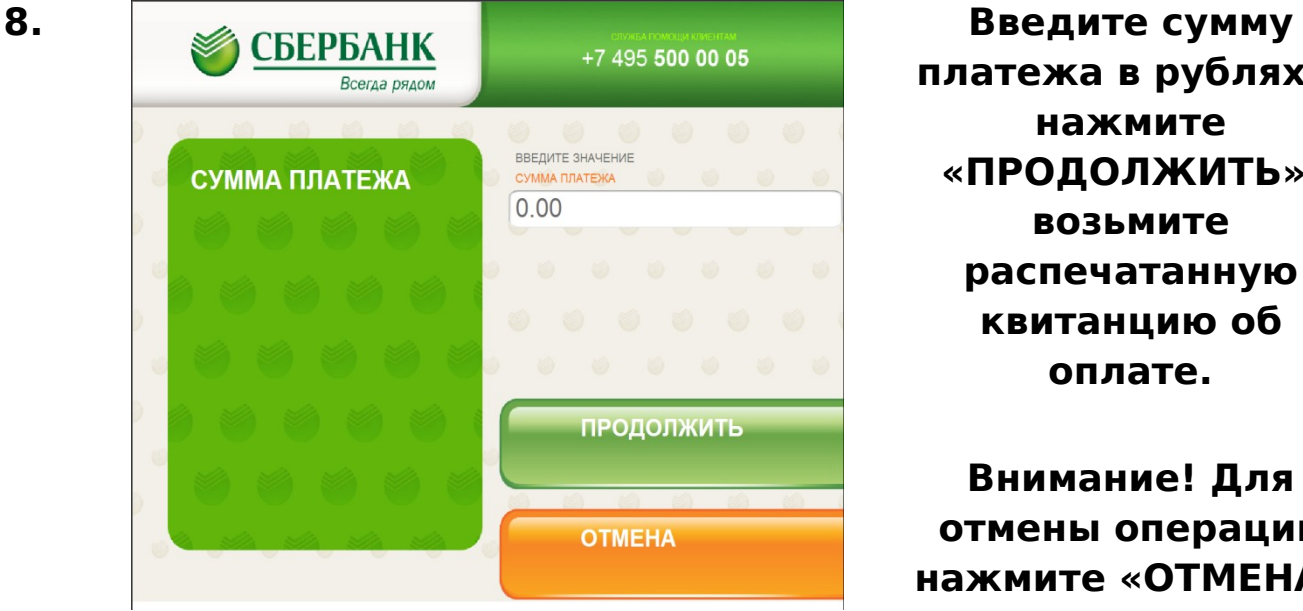